## Lab 9: Build a Computer

#### Introduction

A conceptual block diagram of a simple computer is shown in Figure [1.](#page-0-0) In previous labs the Addr Mux, the ALU, the Control Unit (CCU) and the required registers were already designed. In this lab all the components will be put together to build a computer. The only missing block is the memory block which can be found here. Also needed is, the mem init.v file in which program code is to be inserted. Use graphical design to implement the computer as shown in Figure [1.](#page-0-0) Instructions on how to do such are provided.

<span id="page-0-0"></span>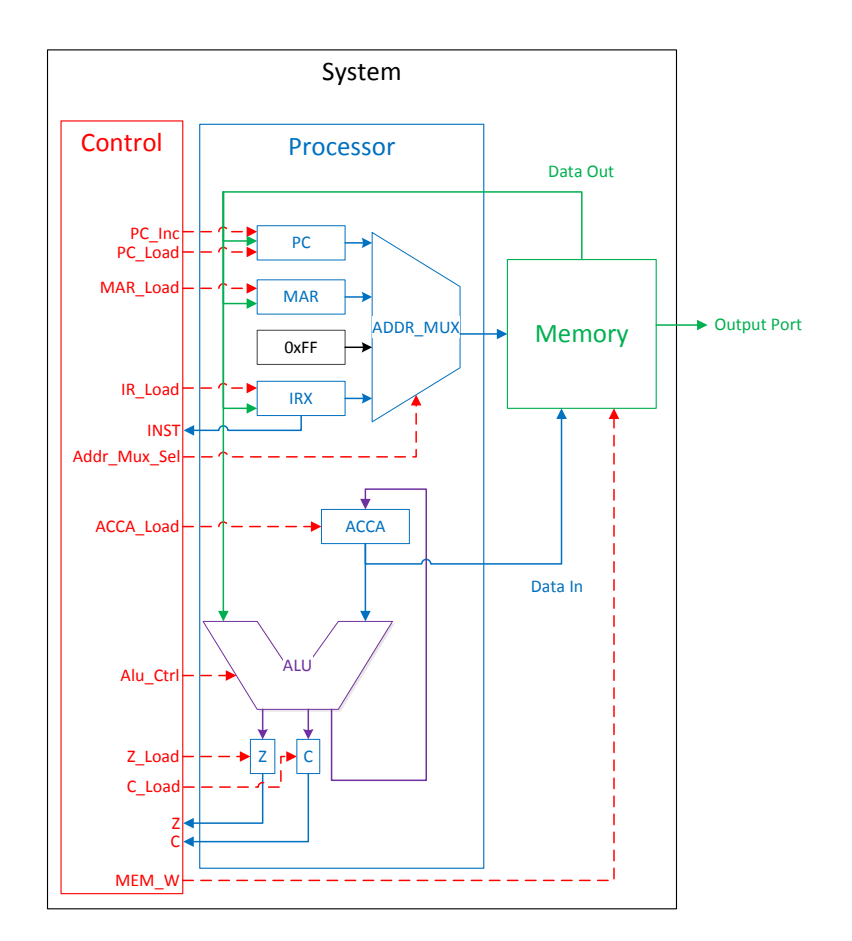

Figure 1: Processor Block Diagram

# 1 Prelab

1.1. Using the instruction set provided in the Table [1,](#page-3-0) write a computer program to generate running lights. One way to accomplish this is to start with an 8-bit number 0000 0001 (where the one represents the LED that would be off). Then left shift that number; once you have reached the end, jump back to the beginning of the program. Figure [2](#page-1-0) shows the expected output at different time steps.

<span id="page-1-0"></span>1.2. Using the graphical method as shown in Section [3,](#page-1-1) design and build the entire computer.

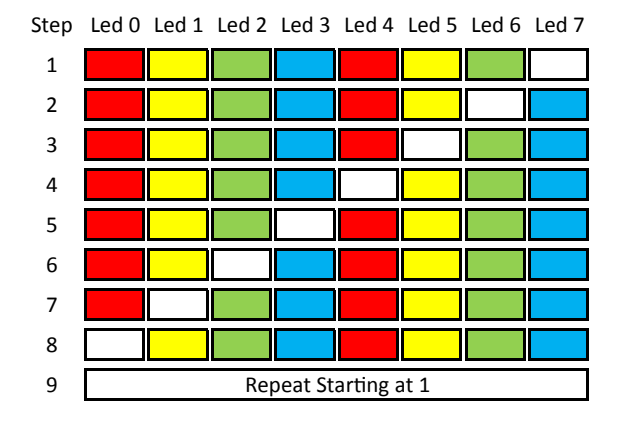

Figure 2: Running Lights LED Sequence

### 2 Lab

- 2.1. Enter your running light program into the mem init.v file.
- 2.2. Simulate the computer you have created in the prelab.
- 2.3. Run your code on your board.

# <span id="page-1-1"></span>3 Supplement: Graphical Design of Processor

- 3.1. Start a new project and include the mem block.v.
- 3.2. Include the other modules you need for this lab (e.g. the ALU.)
- 3.3. Create graphical symbols for each module
	- 3.3.1. While in the "implementation" view, and on the "Design" tab, click on your desired module (Listed in the "Hierarchy" panel).
	- 3.3.2. Then, In the "Processes" panel, below, expand the "Design Utilities" tree.
	- 3.3.3. Under this tree is the "Create Schematic Symbol" menu item, double-click it.
	- 3.3.4. Only the first module will generate a symbol, but all the subsequent modules will show as created. Select the missing module(s) and right-click "Create Schematic Symbol" and choose "ReRun."
- 3.4. Create a new file, as you would create a new Verilog file, and choose "Schematic." Once the file is created, the Schematic editor should load.
- 3.5. Navigate the left-panel to the "Symbols" tab, and choose the category labelled as your project directory.
- 3.6. Click on modules as needed, then place them in the schematic by clicking where you want them.
- 3.7. When ready, find the "Add wire" tool in the vertical toolbar and connect the modules.

# Appendix

<span id="page-3-0"></span>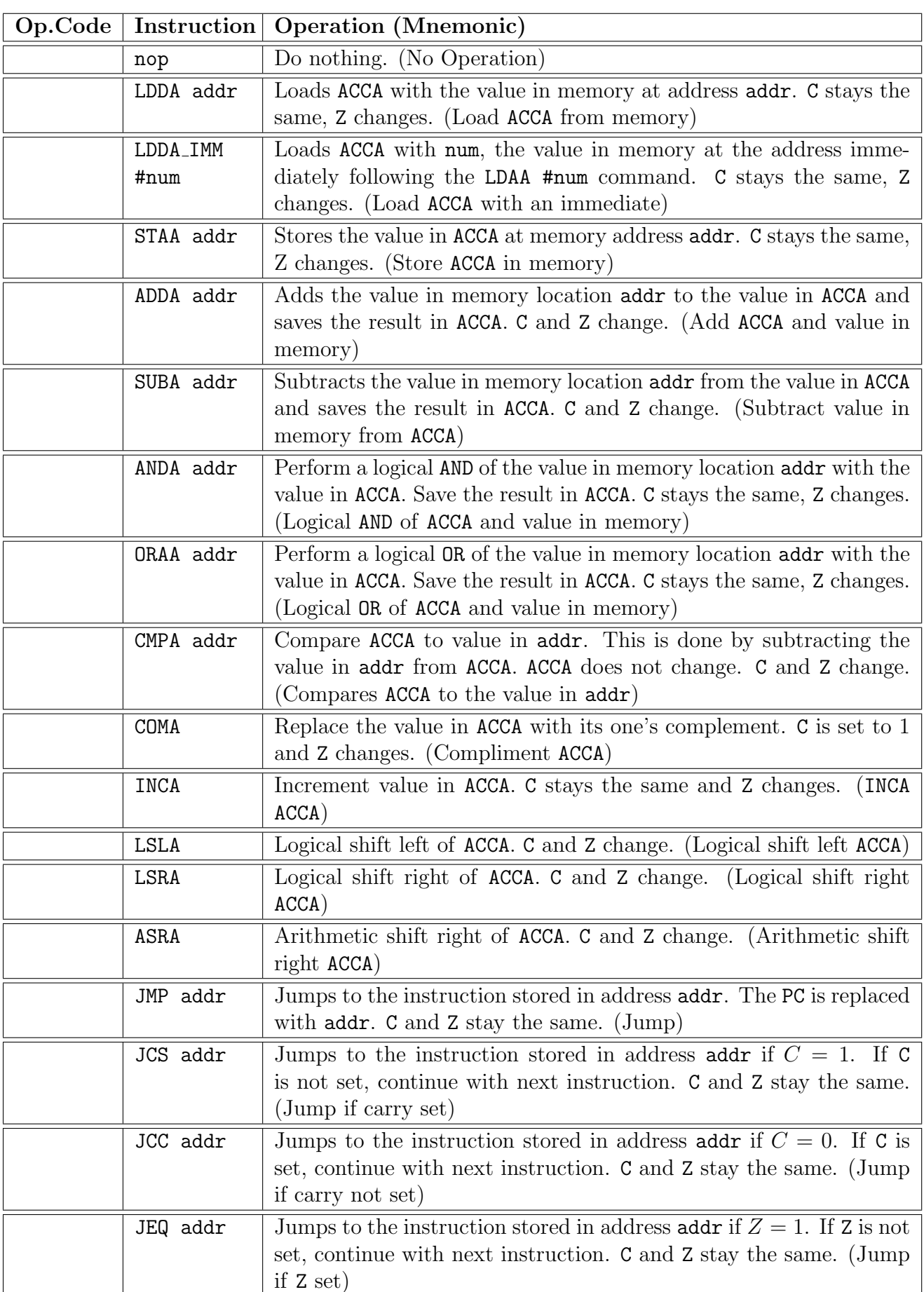

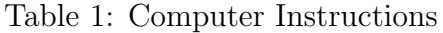